# brother

# **MFC-J4320DW / J4420DW**

# Guide d'installation rapide

Veuillez d'abord lire le Guide de sécurité du produit, puis vous reporter au présent Guide d'installation rapide pour suivre la procédure d'installation appropriée.

> **2.** Assurez-vous que tous les composants sont présents. Le contenu de la boîte peut varier d'un pays à l'autre.

AVERTISSEMENT AVERTISSEMENT signale une situation potentiellement dangereuse<br>AVERTISSEMENT susceptible d'entraîner des blessures physiques graves, voire mortelles.

REMARQUE spécifie l'environnement d'exploitation, les conditions d'installation ou les conditions particulières d'utilisation.

CAN-FRE<br>Version 0

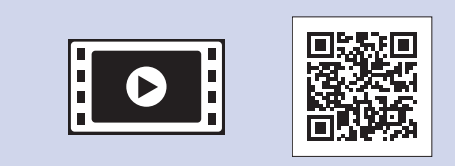

Visionnez les vidéos de nos FAQ pour apprendre comment configurer votre appareil Brother. solutions.brother.com/videos

Visitez le site Web d'assistance de Brother http://support.brother.com

**REMARQUE**

Déballage de l'appareil et vérification des composants

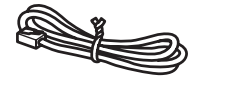

**Feuille d'entretien Cordon téléphonique** 

# **A AVERTISSEMENT**

L'appareil est emballé dans des sacs en plastique. Les sacs en plastique ne sont pas des jouets. Pour éviter tout risque d'étouffement, gardez ces sacs hors de la portée des bébés et des enfants et mettez-les au rebut de façon appropriée.

#### **REMARQUE**

- La plupart des illustrations de ce Guide d'installation rapide représentent le modèle MFC-J4420DW.
- Conservez tous les emballages d'origine et la boîte au cas où, pour une raison ou une autre, vous devriez réexpédier l'appareil.

#### **USB Câble**

- · Vous devez acheter le câble USB approprié.
- Il est recommandé d'utiliser un câble USB 2.0 (type A/B) d'une longueur maximale de 6 pieds (2 mètres).

# Chargement de papier de format Lettre/A4

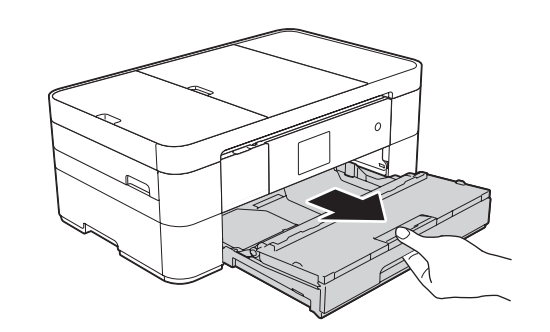

.scanner

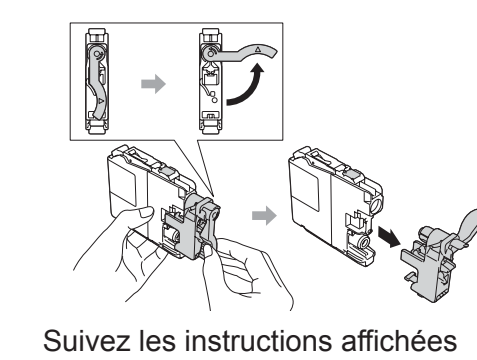

sur l'écran tactile pour installer les cartouches d'encre. L'appareil prépare le circuit d'encre pour l'impression.

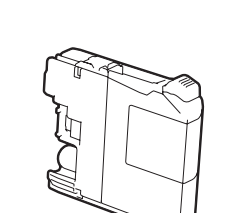

**Cartouches d'encre de** départ<sup>[x4]</sup> Noir Jaune Cyan Magenta

# Installation des cartouches d'encre de départ

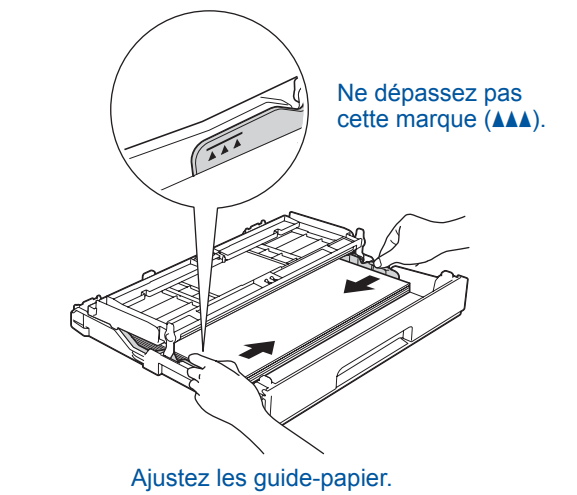

Ventilez bien les feuilles de papier avant

### **REMARQUE**

de les charger dans le bac.

Si vous partagez une ligne téléphonique avec un téléphone externe, branchez ce dernier comme illustré ci-dessous. Avant de brancher le téléphone externe, retirez le capuchon de protection blanc  $\odot$  de la prise **EXT**. de l'appareil.

# **REMARQUE**

Vous pouvez régler l'angle du panneau de commande en le levant.

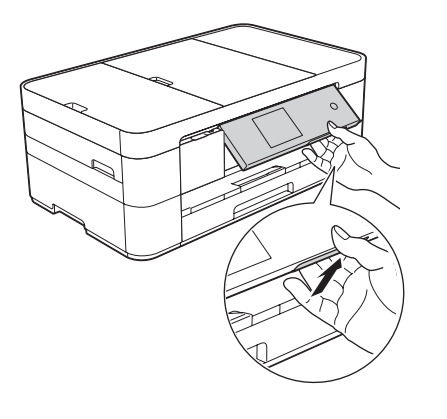

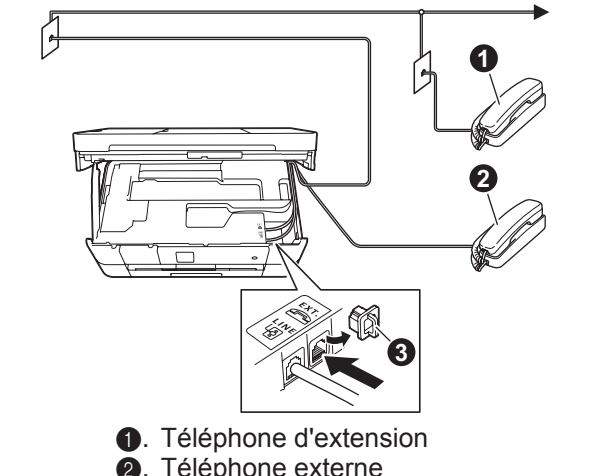

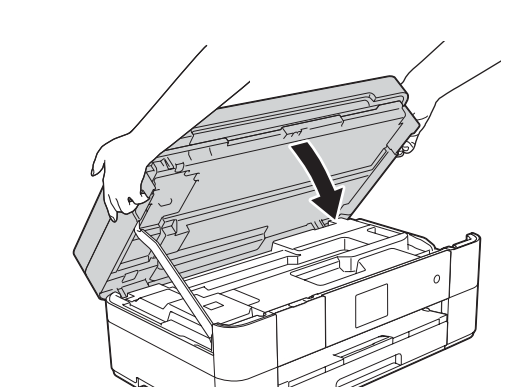

Branchez le cordon d'alimentation. Levez le couvercle du scanner.

Branchez le cordon téléphonique. Utilisez la prise LINE et placez le cordon dans la rainure prévue à cet effet pour le quider vers l'arrière de l'appareil.

**a**. Téléphone externe **9**. Capuchon de protection Fermez le couvercle du

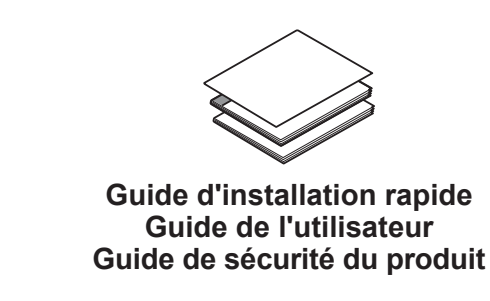

**1.** Retirez le ruban et la pellicule de protection recouvrant l'appareil et l'écran tactile.

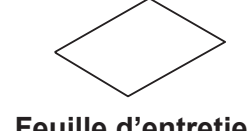

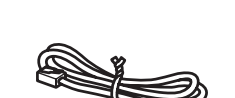

**ROM-CD**

3

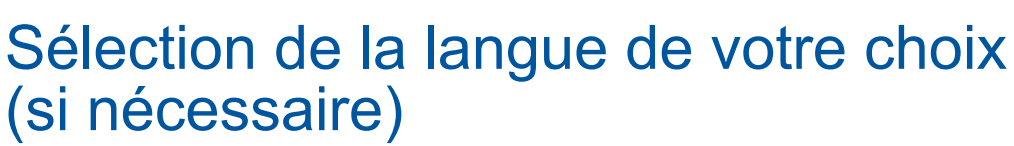

#### **1.** Appuyez sur  $\left\| \cdot \right\|$  (Settings (Réglages)).

- 2. Appuyez sur All Settings (Ts réglages).
- **3.** Appuyez sur **A** ou ▼ pour afficher Initial Setup (Réglage init.). Appuyez sur Initial Setup.
- **4.** Appuyez sur **A** ou ▼ pour afficher Local Language (Langue locale). Appuyez sur Local Language.
- **5.** Appuyez sur la langue de votre .choix
- 6. Appuyez sur **All**

5

# Définition de l'identifiant de station

Si vous ne comptez pas utiliser la fonctionnalité de télécopie de votre appareil, allez à l'étape 8.

Enregistrez votre nom et votre numéro de télécopieur afin que l'appareil les imprime sur toutes les pages des télécopies que vous envoyez.

Pour plus d'information, reportez-vous à la section Saisie de texte au *chapitre* 1 du Guide de l'utilisateur.

- **1.** Appuyez sur ij (Réglages).
- 2. Appuyez sur Ts réglages.
- **3.** Appuyez sur **A** ou **v** pour afficher Réglage init. Appuyez sur Réglage init.
- **5.** Appuyez sur Fax.
- 6. Entrez votre numéro de télécopieur (20 chiffres au maximum) sur l'écran tactile. puis appuyez sur OK.

La sélection du mode de réception approprié dépend des périphériques externes et des services d'abonné téléphonique (messagerie vocale, sonnerie spéciale, etc.) que vous

Pour plus d'information, reportez-vous à la

chapitre 10 du Guide de l'utilisateur.

utiliserez sur la même ligne que l'appareil Brother.

section *Présentation des modes de réception* au

- 7. Appuyez sur Nom.
- 8. Entrez votre nom (20 caractères au maximum) sur l'écran tactile, puis appuyez sur OK.
- 9. Appuyez sur **All**

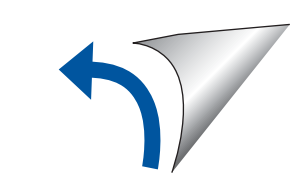

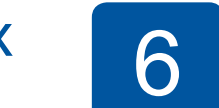

7

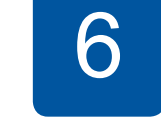

# Choix du mode de réception approprié

Si vous ne comptez pas utiliser la fonctionnalité de télécopie de votre appareil, allez à l'étape 8.

- **1.** Appuyez sur ii (Réglages).
- 2. Appuyez sur Ts réglages.
- **3.** Appuyez sur Fax.
- 4. Appuyez sur Réglage récep.
- 5. Appuyez sur Mode réponse.
- **6.** Appuyez sur votre mode de réception préféré.
- 7. Appuyez sur **All**.

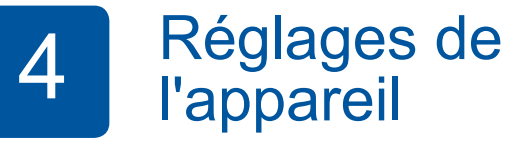

Lorsque l'appareil a terminé l'opération de nettoyage initial, suivez les instructions affichées sur l'écran tactile pour configurer les réglages de l'appareil.

- Vérifiez la qualité d'impression
- Réglez la date et l'heure
- Imprimez la page d'installation

cartouches d'encre

**1 2**

Sortez le support papier  $\bigcirc$ , puis dépliez le volet du support papier  $\bullet$ 

### Branchement du cordon d'alimentation 2 et du cordon téléphonique

Si vous ne comptez pas utiliser la fonctionnalité de télécopie de votre appareil, branchez le cordon d'alimentation et passez à l'étape 3

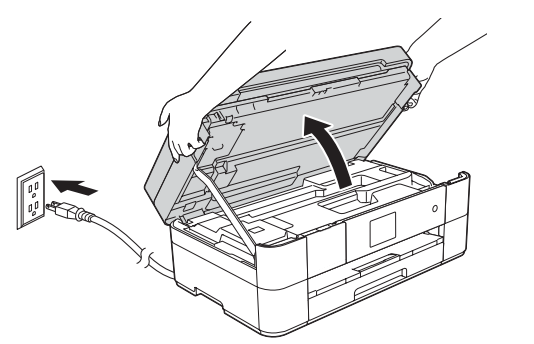

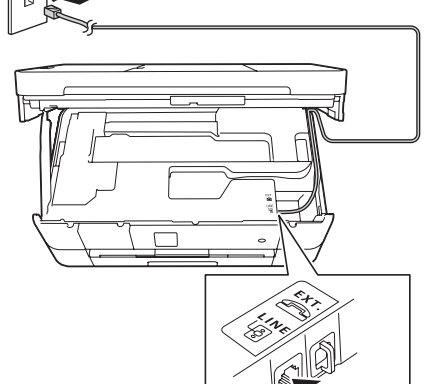

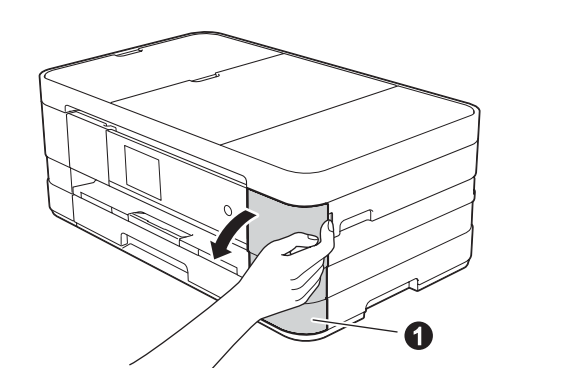

Ouvrez le couvercle des

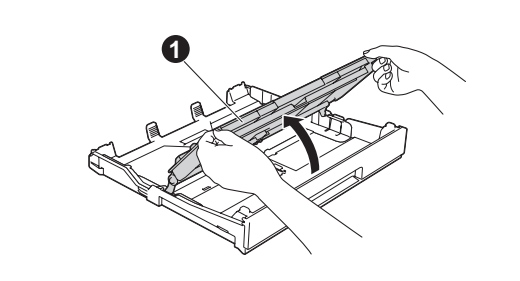

Retirez complètement le bac à papier de l'appareil.

Ouvrez le couvercle du bac de sortie **O**.

**Terminer**

**Méthode B** Configuration manuelle à l'aide de l'assistant de configuration

## ■ Configurez votre appareil

1. Notez les paramètres de votre routeur ou point d'accès sans fil dans la zone ci-dessous. Ces informations sont parfois dissimulées sur la face inférieure du routeur ou du point d'accès sans fil. Si vous ne les trouvez pas, contactez l'administrateur de votre réseau ou adressez-<br>vous au fabricant de votre routeur ou point d'accès sans fil.

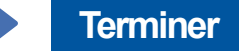

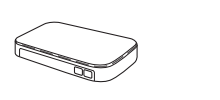

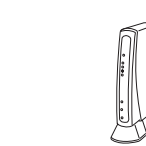

- 2. Appuyez sur <sup>wifi</sup> sur l'écran tactile de votre appareil Brother, puis appuyez sur Assist config. Lorsque Activer le réseau sans fil? s'affiche, appuyez sur .Oui
- **3.** Sélectionnez le SSID que vous avez noté à l'étape 1. Appuyez sur OK.
- 4. Si l'appareil vous invite à entrer une clé réseau, entrez la clé que vous avez notée à l'étape 1. Appuyez sur OK.
- **5.** Appuyez sur Oui pour appliquer les réglages effectués.

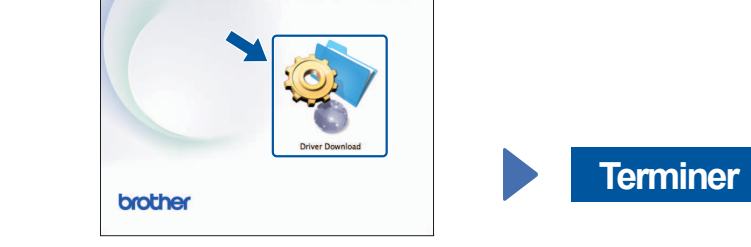

Vous devez disposer d'un accès à Internet. Suivez les instructions affichées à l'écran pour continuer l'installation.

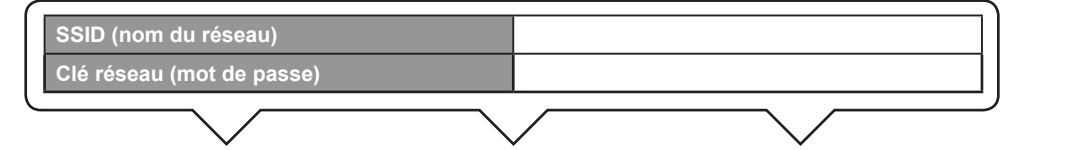

### ■ Installez Brother iPrint&Scan

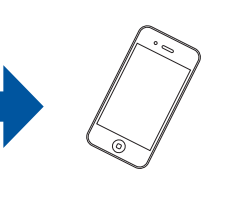

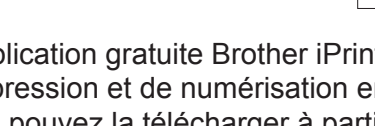

L'application gratuite Brother iPrint&Scan vous permet de réaliser des opérations d'impression et de numérisation en liaison avec des appareils mobiles. Vous pouvez la télécharger à partir du site solutions brother.com/ips.

# ■ Installez MFL-Pro Suite

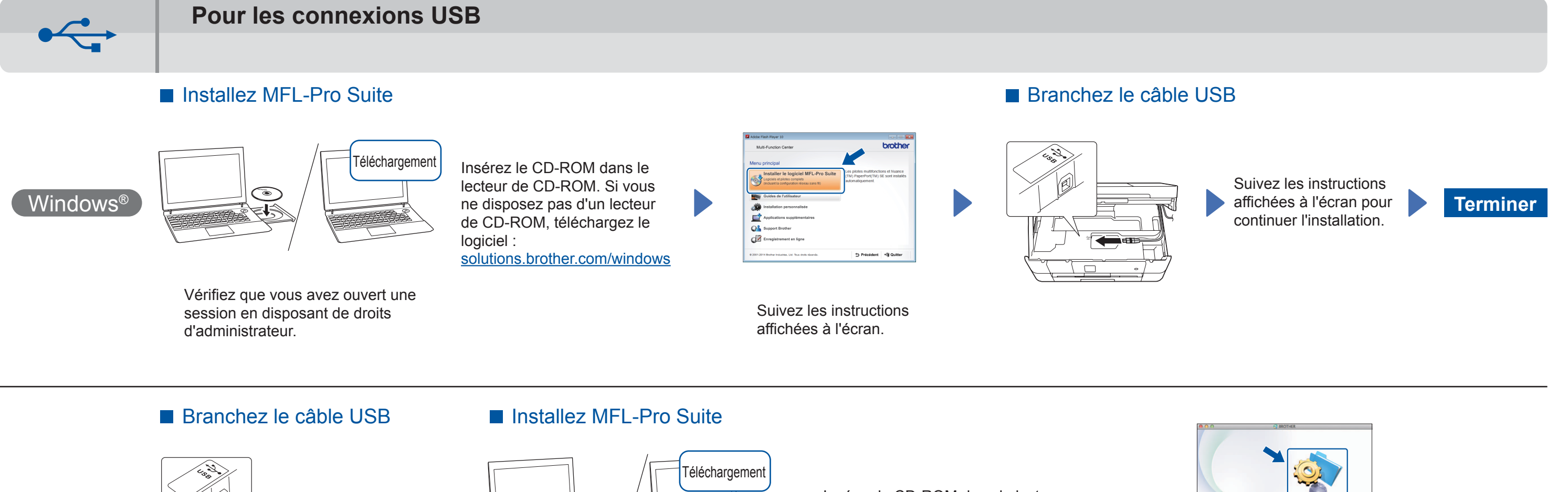

**Macintosh** 

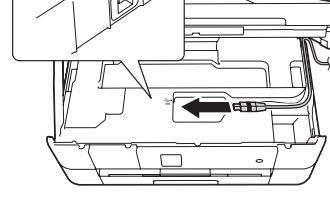

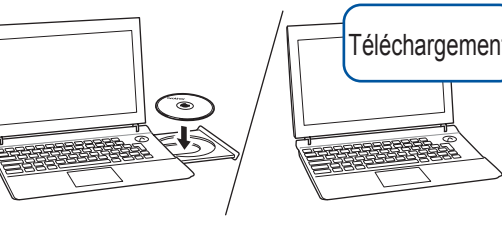

Vérifiez que vous avez ouvert une session en disposant de droits d'administrateur.

Insérez le CD-ROM dans le lecteur de CD-ROM. Si vous ne disposez pas d'un lecteur de CD-ROM, téléchargez le logiciel : solutions.brother.com/mac

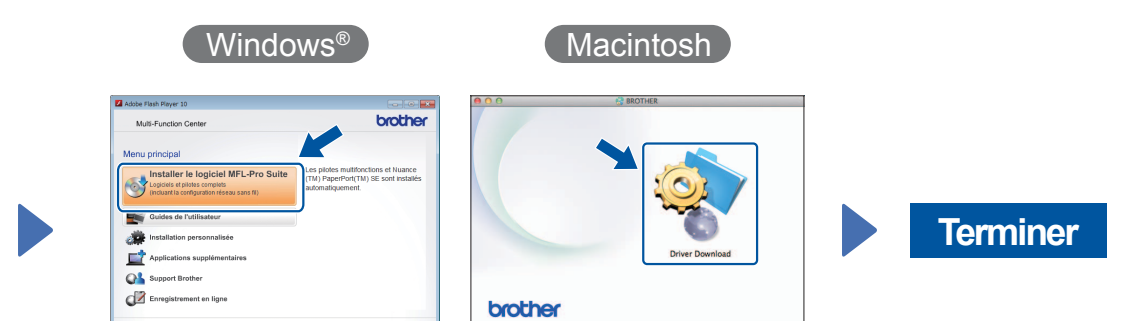

Suivez les instructions affichées à l'écran pour continuer l'installation.

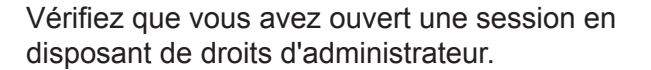

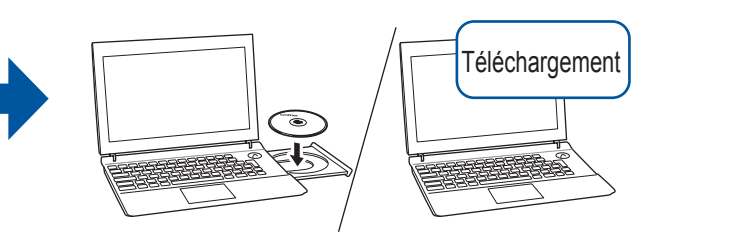

Insérez le CD-ROM dans le lecteur de CD-ROM. Si vous ne disposez pas d'un lecteur de CD-ROM, téléchargez le logiciel : Pour Windows® : solutions brother.com/windows Pour Macintosh : solutions brother.com/mac

# 8 Choix du type de connexion

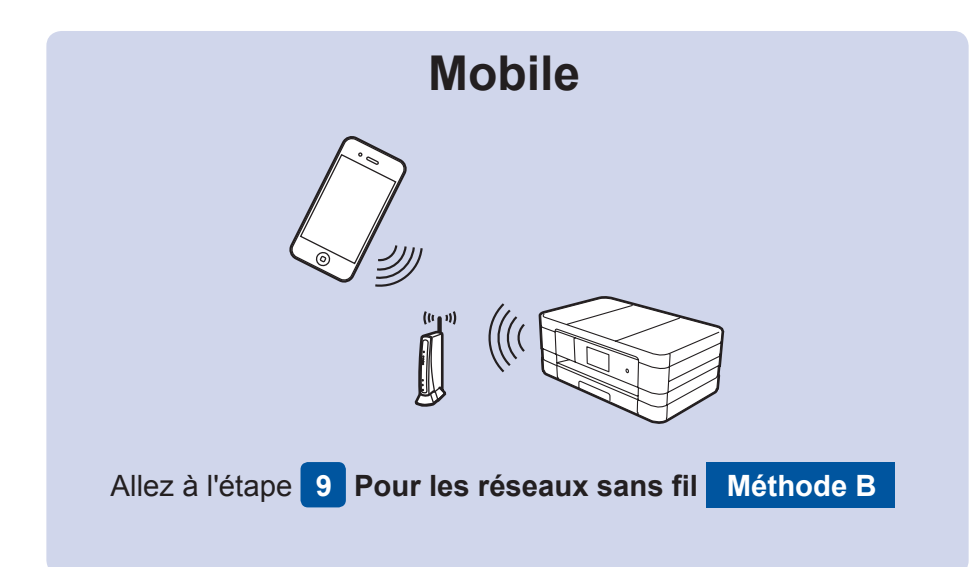

# Allez à l'étape 9 Pour les réseaux sans fil **Méthode A ou Méthode B Réseau sans fil**

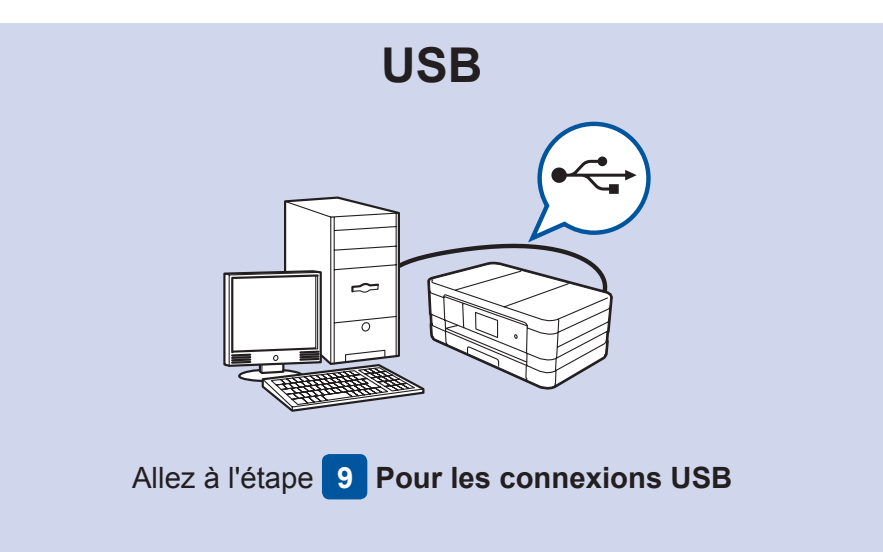

# Connexion de l'appareil et installation des logiciels

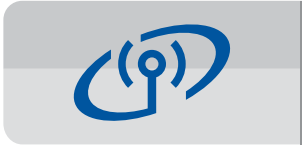

# **Pour les réseaux sans fil**

Pour établir une liaison avec plusieurs ordinateurs, répétez la méthode A pour chacun de ceux-ci.

## **Méthode A Configuration à partir de l'ordinateur**

Vérifiez que vous avez ouvert une session en disposant de droits d'administrateur.

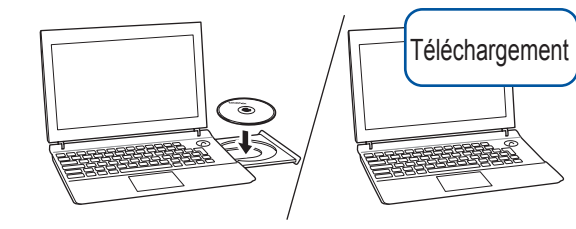

Insérez le CD-ROM dans le lecteur de CD-ROM. Si vous ne disposez pas d'un lecteur de CD-ROM, téléchargez le logiciel : Pour Windows® : solutions brother.com/windows Pour Macintosh : solutions brother.com/mac

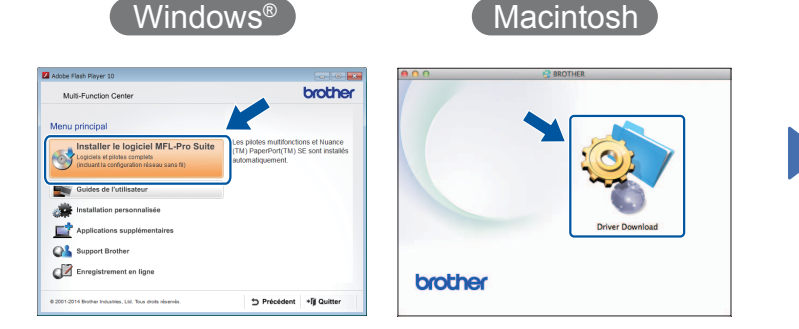

Suivez les instructions affichées à l'écran pour continuer l'installation.

Dans certains cas, il peut être nécessaire d'utiliser un câble USB.